Issues of the student newspaper from September 1914 to April 2008 searchable online. Click the red "Click to Enter" button; a new window will open.

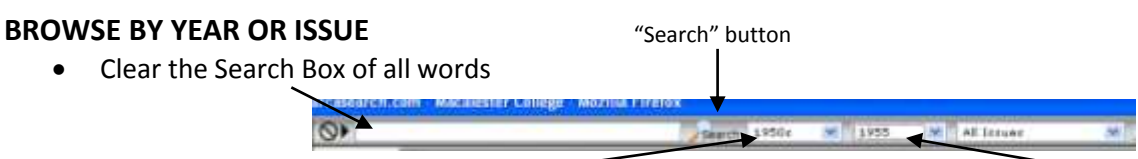

 $\circ$  Select a decade from the 1<sup>st</sup> drop-down box, select a year from the 2<sup>nd</sup> drop-down box, click "Search"

 $\circ$  OR Select a specific Issue from the 3<sup>rd</sup> drop-down box, click the newspaper icon ("Show All Previews")

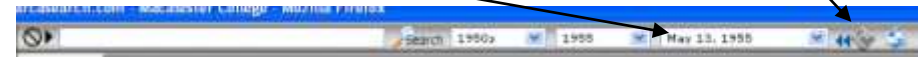

# **SEARCH BY KEYWORD (name, event, etc.)**

- Enter search term(s) in the Search Box
- To search by specific dates, use the drop-down boxes to the right of the "Search" button

### **RESULTS**

- Click on a result from the results list to open up a pdf—it will be a single page of an issue
- **To navigate to other pages of the issue you are looking at**, select a page number from the drop-down box at the far right

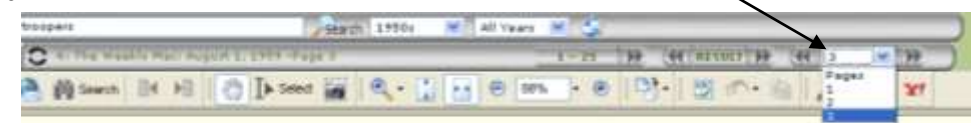

#### **To navigate to other search results**

- $\circ$  Navigate through groups of results (if there are more than 25 results) using the 1<sup>st</sup> set of arrows
- $\circ$  OR navigate to the previous or next individual result using the middle set of arrows

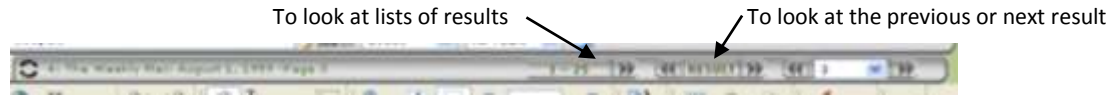

## **RETURN TO SEARCH PAGE**

Click on the "Show Form" button at upper left to return to the search page

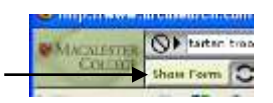

**PRINT, SAVE, OR COPY SELECTIONS** (to paste into another application or document such as Microsoft Word)

- To print a page of an issue, click the printer icon
- To save a page of an issue, click the disc icon "Save a Copy"
- To select text or pictures, click on the Select Tool or the Snapshot Tool

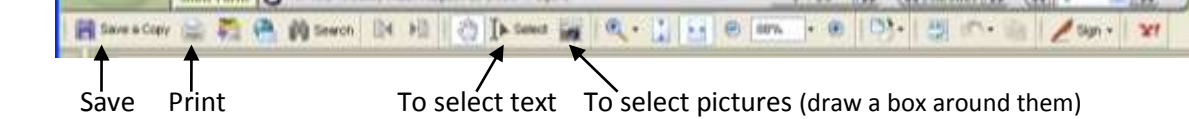

DeWitt Wallace Library Macalester College 1600 Grand Avenue, St. Paul, MN 55105 Reference Desk 651-696-6618 / Archives 651-696-6901 <http://www.macalester.edu/library/>